## How to register in Neptun / Course registration

Registration period: 01. 09. 2022.- 16.09. 2022.

During the above period students must 'activate' their semester (registration) and they also must register in their courses.

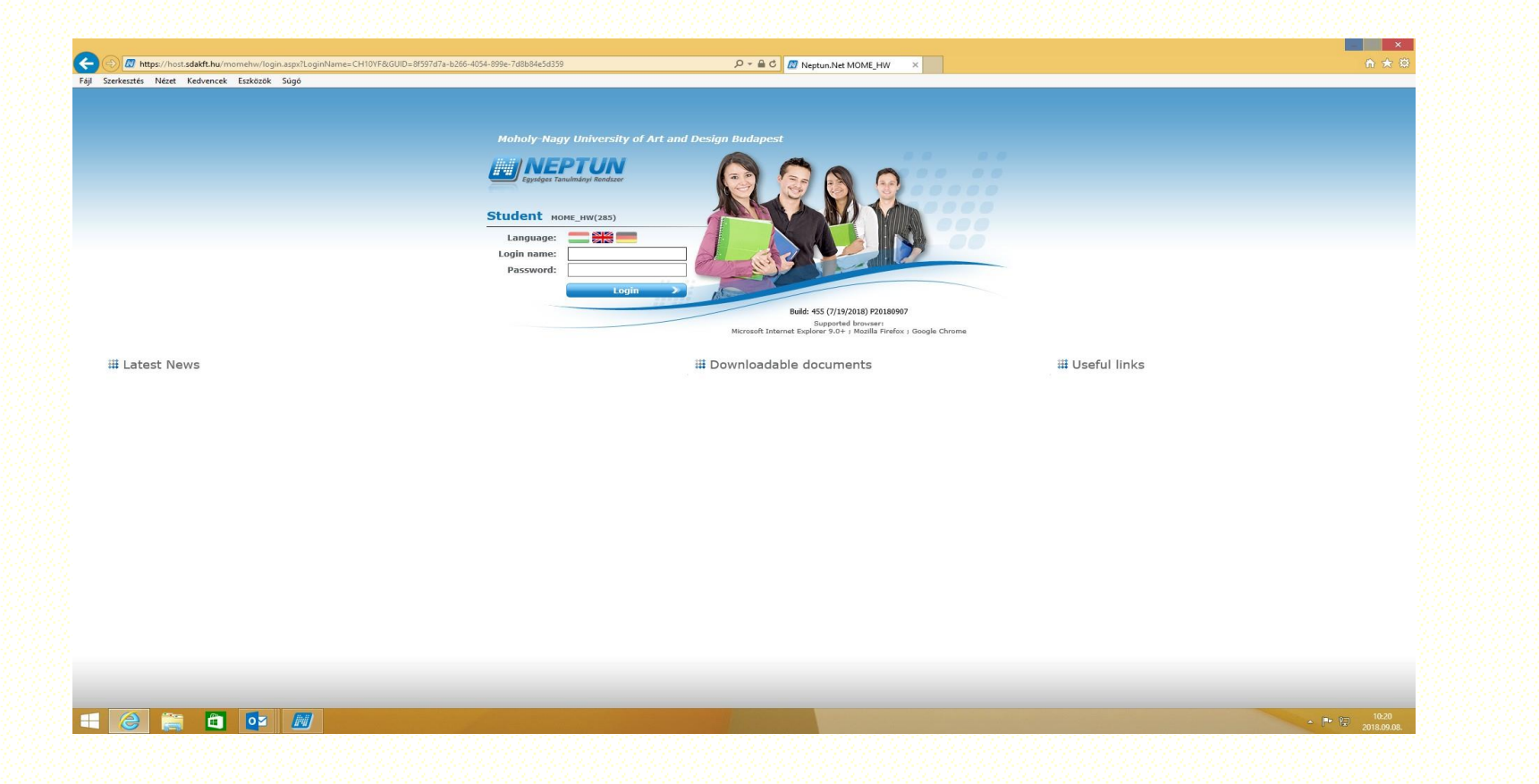

# [neptun.mome.hu](https://host.sdakft.hu/momehw/login.aspx)

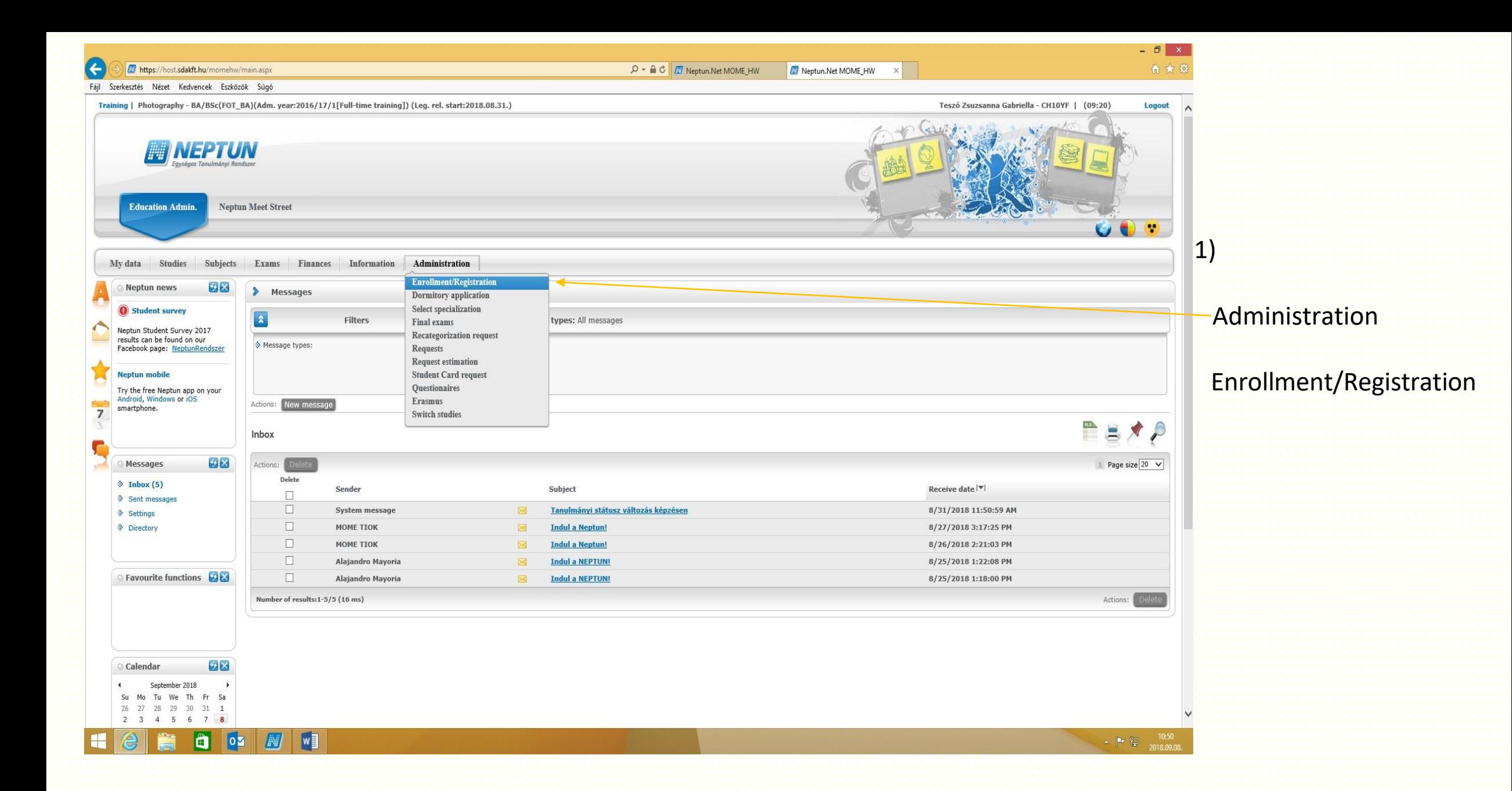

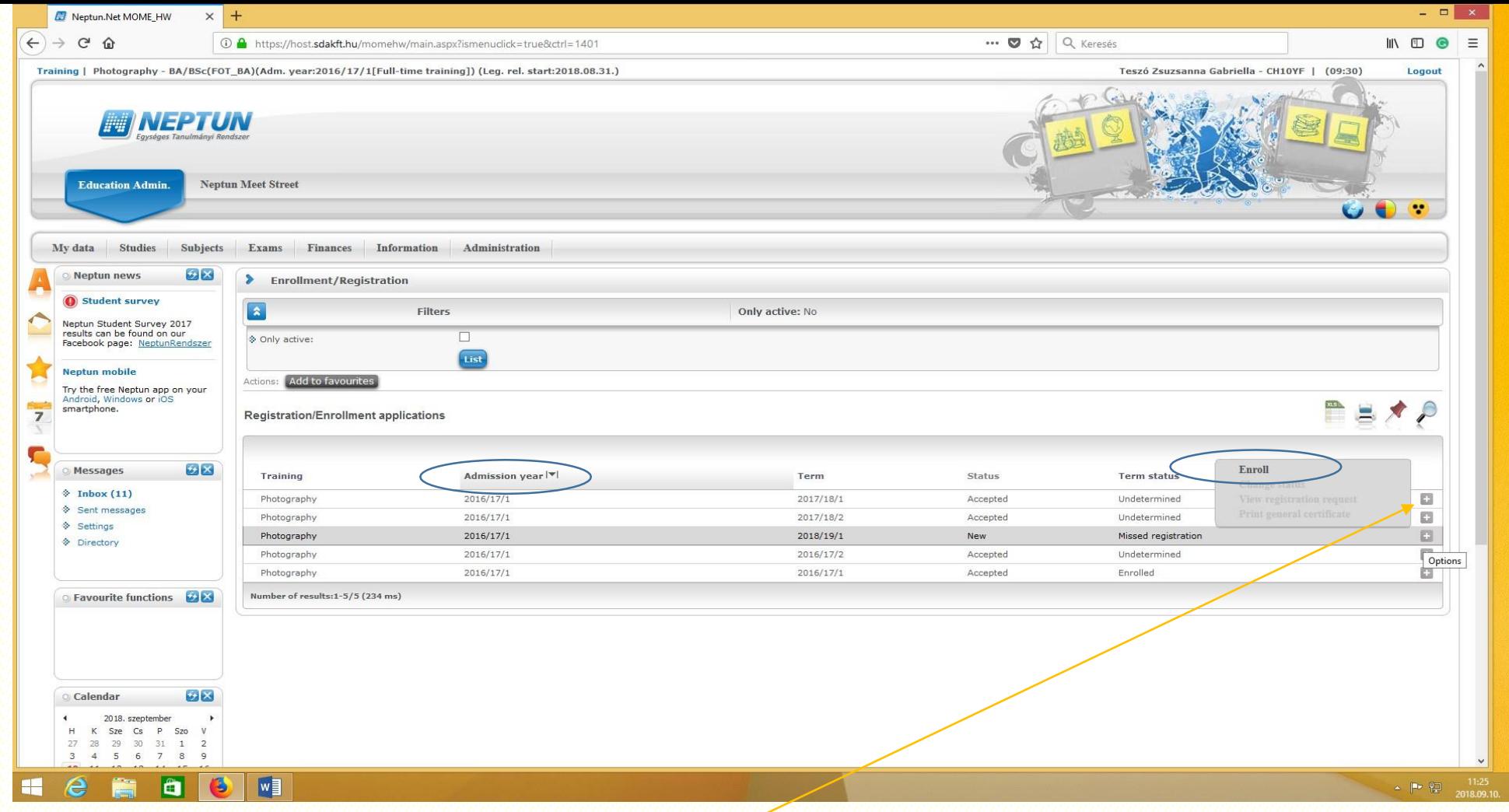

2)Choose your **Term (2022/23/I)** and click on **+** at the end of the line. Pick **Enroll** menu, and set your **semester's status** (**Active or Passive) Hint:** by clicking on Term, you may list your semesters.

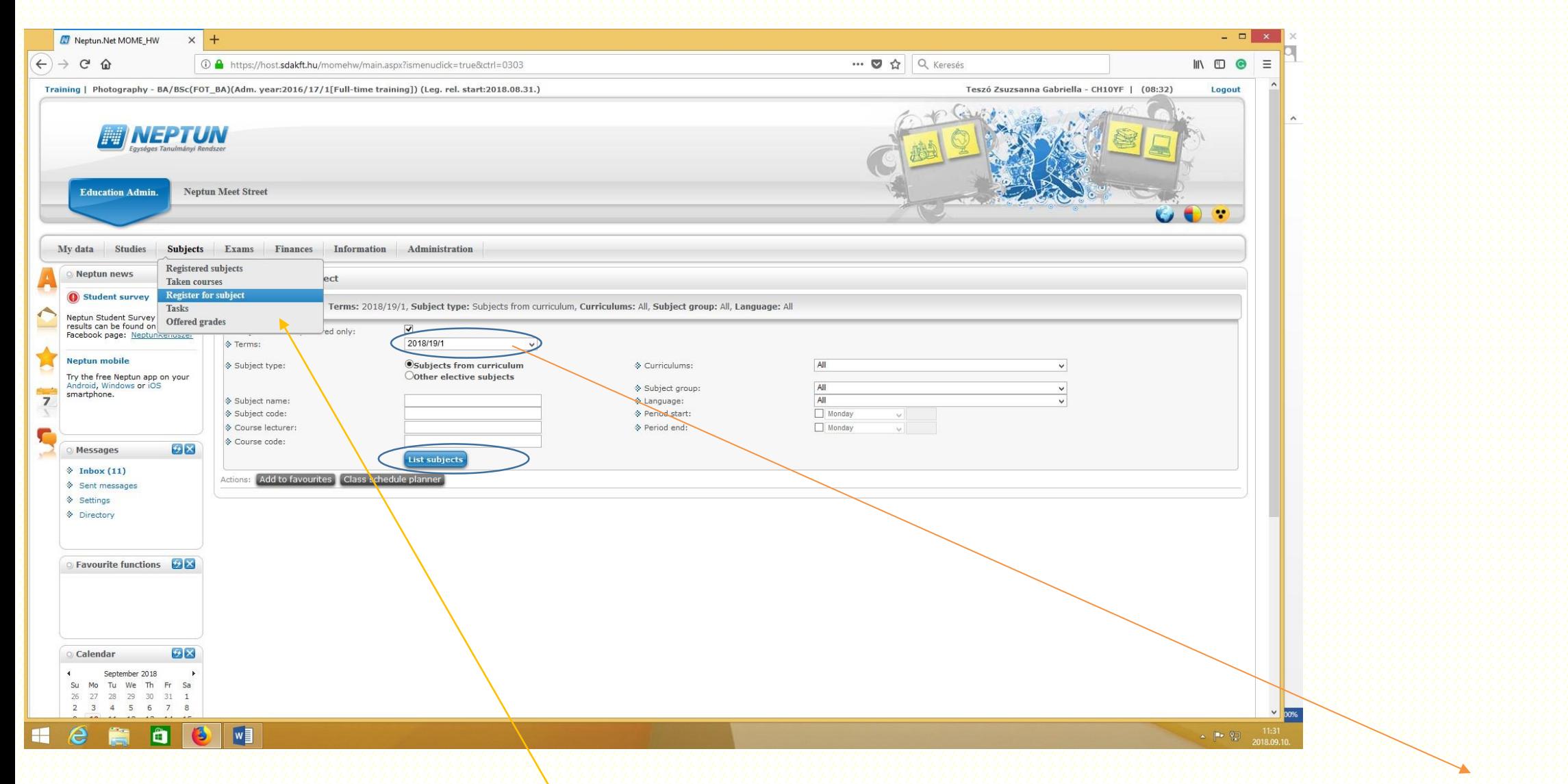

**3) Course Registration:** Go **to Subjects / Register for subject's** menu and click on **List 'subjects'** button. Mind your Term.

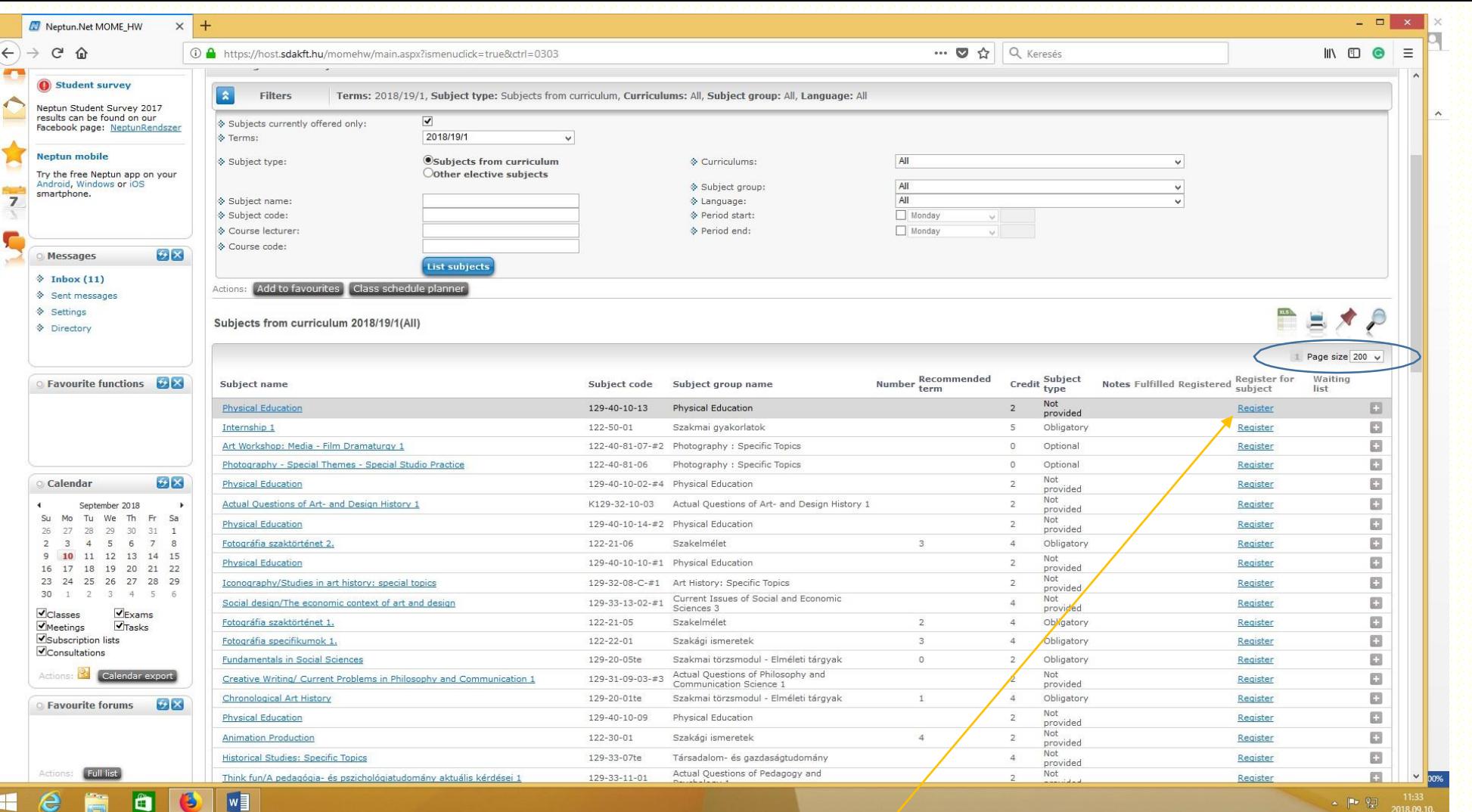

Choose the subject(s) you wish to register for. Click on **Register**. **Hint**: set the page size, so you can see all the subjects available for you on one page.

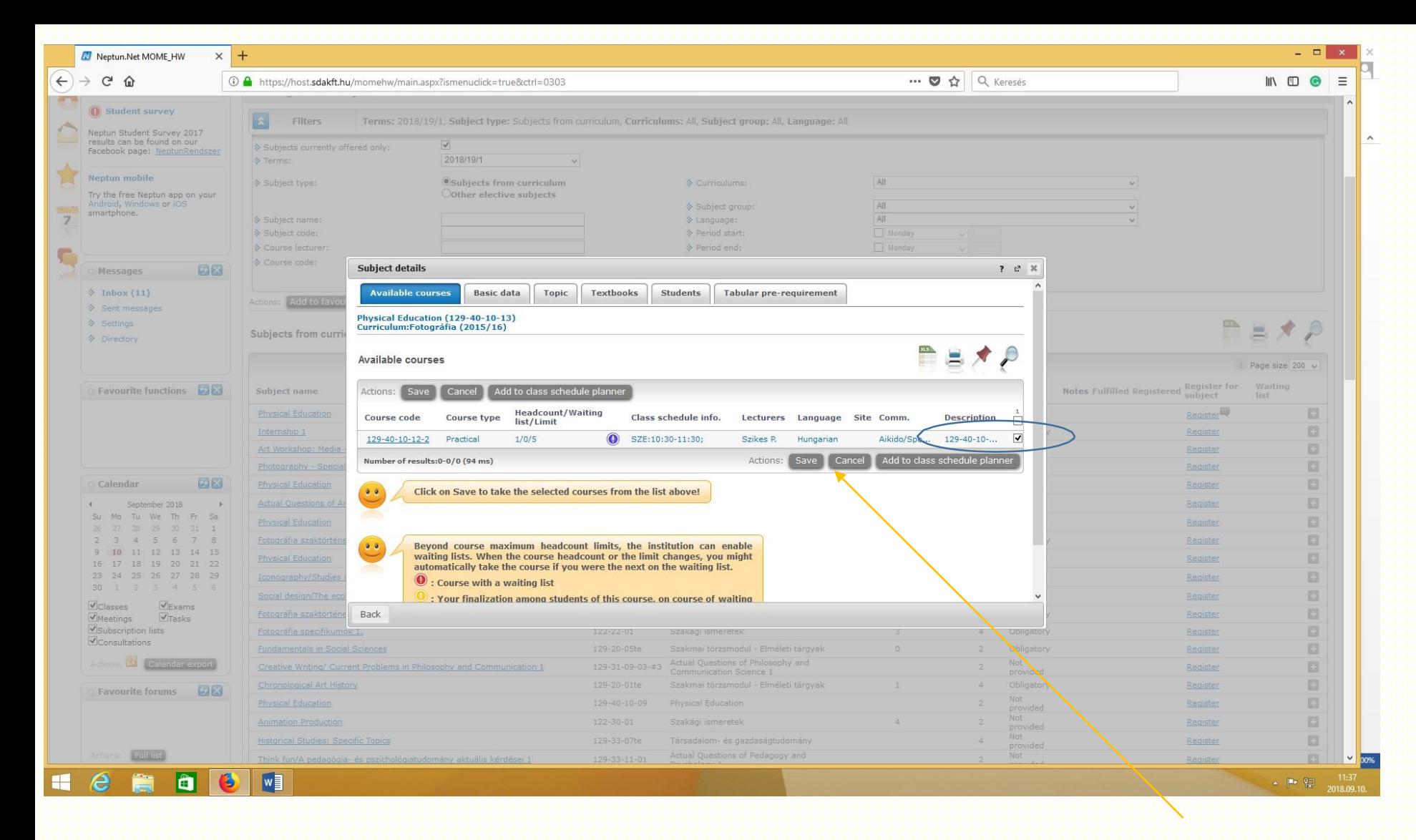

### Course Problems: Please contact the Institute Coordinators or the programme managers: **Theoretical Institute**: [elmeleti@mome.hu](mailto:elmeleti@mome.hu) **Design Institute**: [designint@mome.hu](mailto:designint@mome.hu) **Media Institute**: [mediaint@mome.hu](mailto:mediaint@mome.hu)

#### **Photography MA**: [erdei.krisztina@mome.hu](mailto:erdei.krisztina@mome.hu) **Ixd MA**: [racz.lili@mome.hu](mailto:racz.lili@mome.hu)

### Technical issues: [studentaffairs@mome.hu](mailto:studentaffairs@mome.hu) [tanulm@mome.hu](mailto:tanulm@mome.hu)

Please note that clashing courses are not allowed for our students.

In the pop-up window, **click the little square** at the end of the line, and press **Save**. If you see 2 or more lines, it means, that there are several courses at the same time, you should choose one. Good luck! ۞ 2022.09.16